Bitget官方注册、下载(v4.2.4版本)绿色通道

1、苹果(IOS)端:

方法1: 切换到海外苹果ID,在苹果商店搜索下载即可;

 方法2: 打开此链接到浏览器,并在设备上打开设置-通用vpn与设备管理-点击信任即可

2. 安卓端:

步骤1: 打开此链接到浏览器;

步骤2: 点击"备用通道2" 下载 (如果提示阻挡, 打开飞行模式即可)

 要注意的是,在我们注册完之后,一定要进行实名认证,不然没办法使用所用服 务。

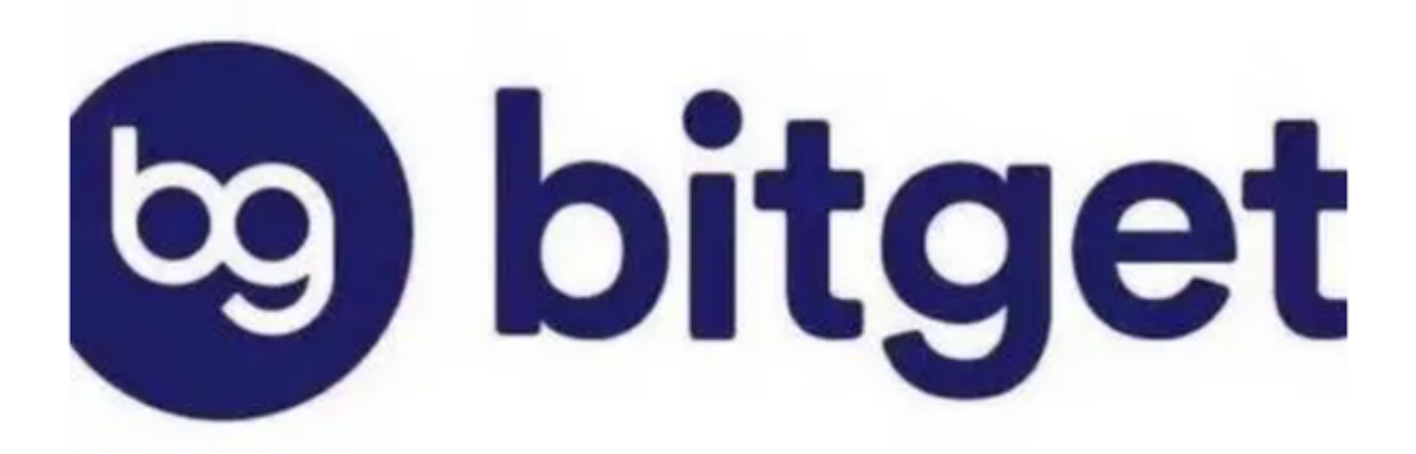

Bitget资金密码找回方法

 方法一:通过邮箱找回在注册Bitget账号时,我们需要填写一个邮箱地址。如果您 忘记了资金密码,可以通过邮箱找回。具体操作步骤如下:

1.打开Bitget官网,点击"登录"按钮,输入您的账号和密码,登录到您的账户。 2.点击"安全中心",进入安全中心页面。 3.在安全中心页面中,找到"资金密码"选项,点击"找回密码"。 4.在弹出的找回密码页面中,选择"通过邮箱找回"。

5.输入您注册时填写的邮箱地址,点击"发送邮件"。

6.登录您的邮箱,查看Bitget发送的邮件,按照邮件中的提示进行操作即可。

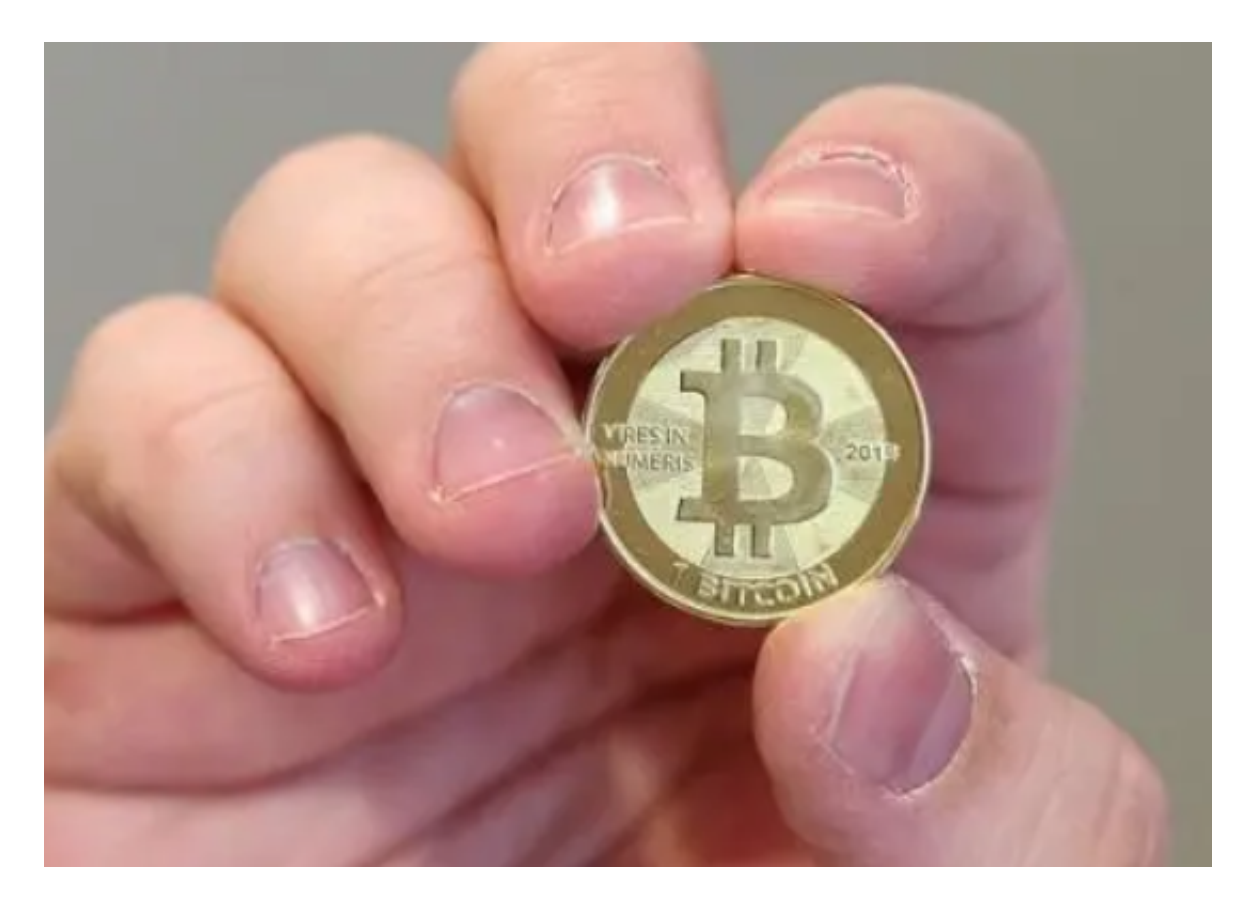

 方法二:通过手机找回如果您在注册Bitget账号时填写了手机号码,也可以通过手 机找回资金密码。具体操作步骤如下:

1.打开Bitget官网,点击"登录"按钮,输入您的账号和密码,登录到您的账户。 2.点击"安全中心",进入安全中心页面。

3.在安全中心页面中,找到"资金密码"选项,点击"找回密码"。

4.在弹出的找回密码页面中,选择"通过手机找回"。

5.输入您注册时填写的手机号码,点击"发送验证码"。

6.输入您收到的验证码,点击"下一步"。

7.按照页面提示进行操作即可。

 方法三:联系客服如果您无法通过邮箱或手机找回资金密码,可以联系Bitget客服 人员寻求帮助。具体操作步骤如下:

1.打开Bitget官网,点击"联系客服"按钮。

2.在弹出的客服页面中,选择"在线客服"或"提交工单"。

3.在客服页面中,向客服人员说明您的问题,提供您的账号信息和身份证明等必要 信息。

4.客服人员会在最短时间内回复您的问题,并提供相应的解决方案。

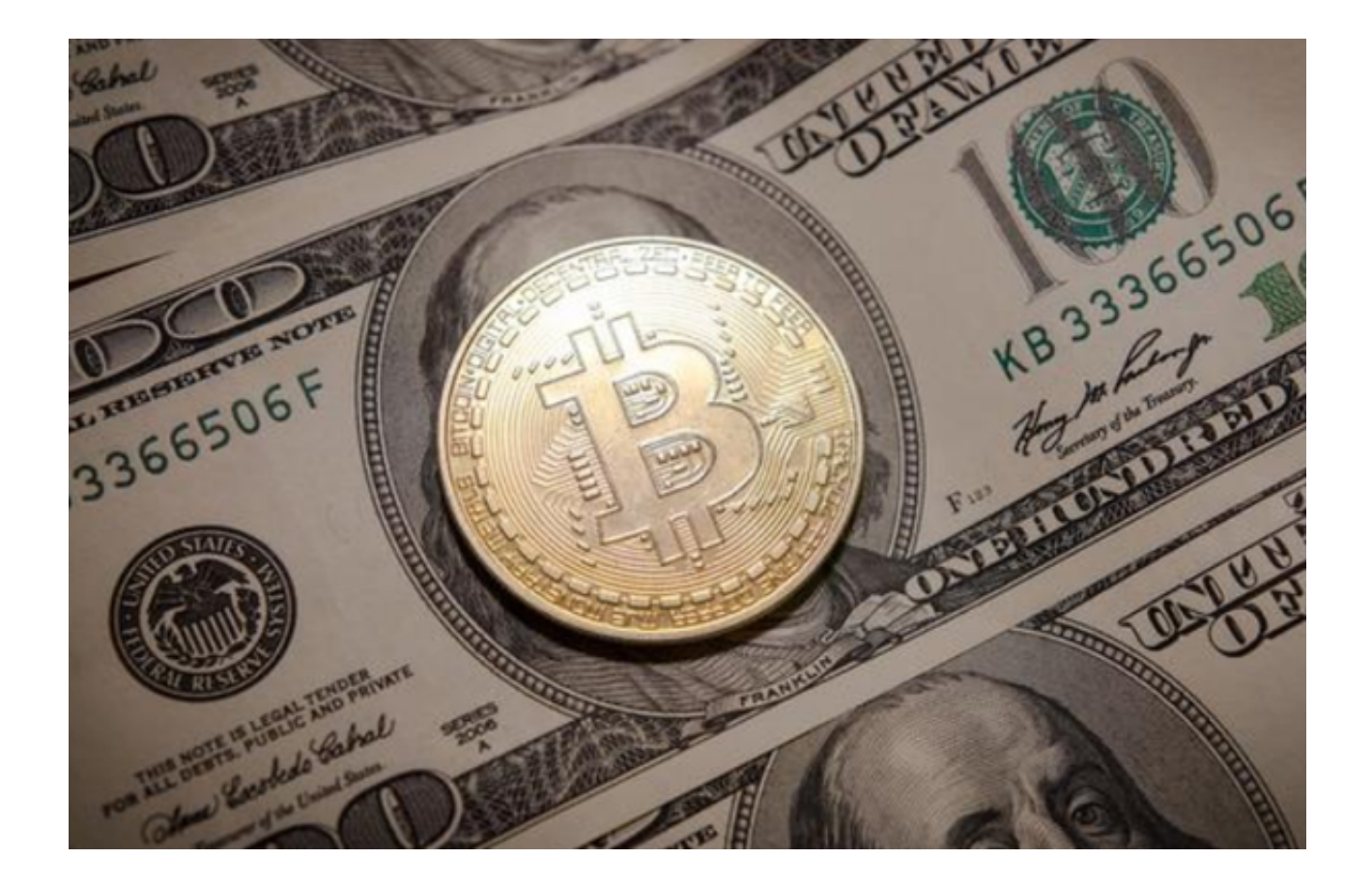

Bitget官方注册、下载(v4.2.4版本)绿色通道分享到这里就结束了!